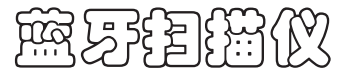

## 快速使用指

- 室外80米可视距离无线传输
- ▶ 与各类PC的蓝牙一键匹配
- 内置FLASH闪存支持断点续传  $\mathbf{K}$
- 离线扫描可存储条码超过5000
- ▶ 支持普通模式、盘点模式、不 SPP模式并可自由切换
- ▶ 支持Windows XP、Win 7 Win8 机。Android设备、IOS设备
- ▶ 支持HID协议、SPP协议

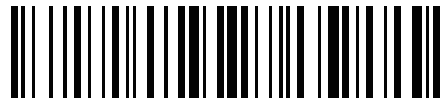

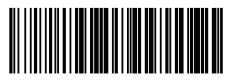

开始设置

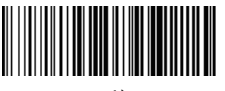

30秒

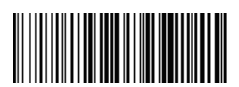

60秒

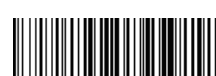

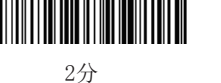

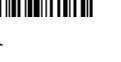

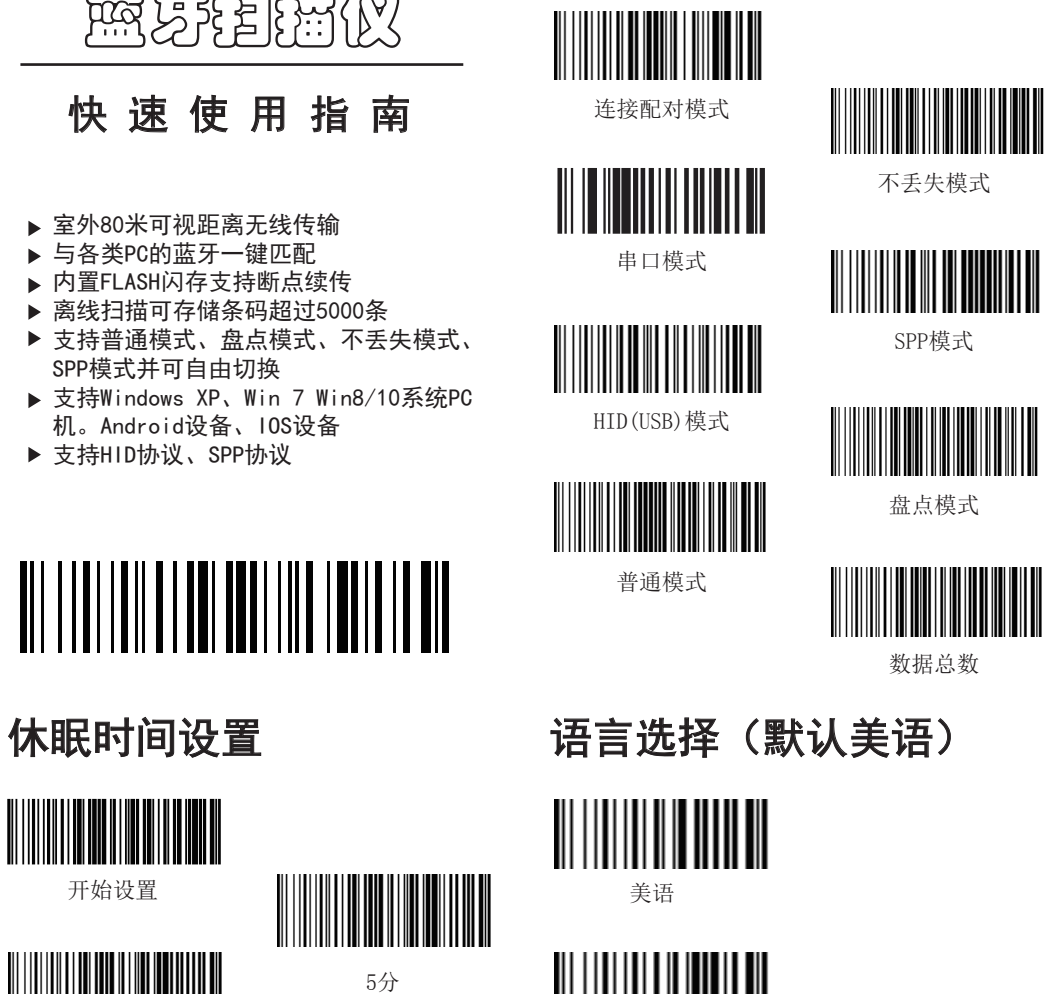

模式功能设置条码

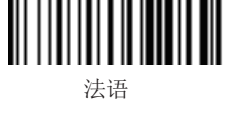

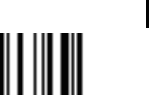

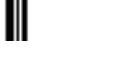

俄语

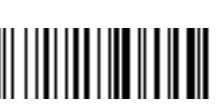

德语

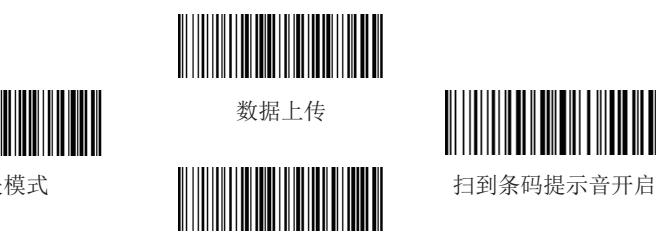

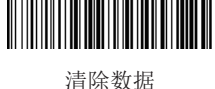

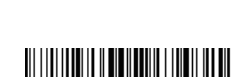

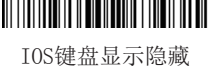

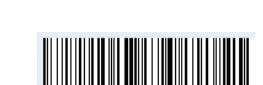

IOS键盘按键双击显示隐藏

LED指示灯

指示灯颜色

蜂鸣器

鸣音方式

绿灯亮并快速熄灭 成功读取条码,同时发出短鸣 左右蓝色灯一起闪烁 进入匹配模式,等待终端连接本设备 左边蓝色灯常亮 成功匹配并连接上设备,同时短鸣两次

长鸣2秒 The The Tomage 蓝牙模块初始化错误,外部EEPROM满 长鸣3声 电量不足,电池电压低于3.2V

短鸣5次 设置错误,配对错误

短鸣20次 外部存储初始化错误,外部EEPROM读写错误 短鸣1次 上传开始, 上传0K, 设置开始, 设置0K 短鸣2次 上电OK, RF传输OK (蓝牙枪连接成功) 短鸣3次 蓝牙传输错误 (蓝牙枪连接失败)

红灯常亮 充电状态 红灯闪烁 电池接触不良

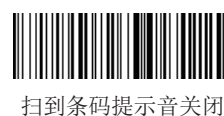

说明

说明

条码上传提示音开启

条码上传提示音关闭

<u> III Martin III Ma</u>

<u> Hilling</u>

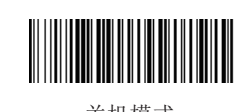

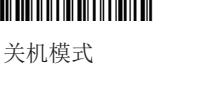

硬件版本信息

<u> Hilling</u>

软件版本信息

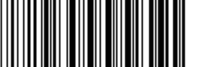

蓝牙恢复出厂设置

## 用户ID设置

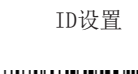

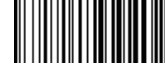

显示ID

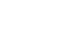

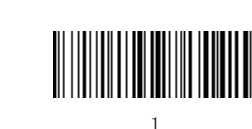

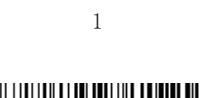

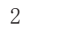

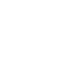

3

4

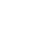

7

6

5

0

隐藏ID

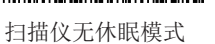

10分

20分

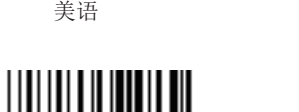

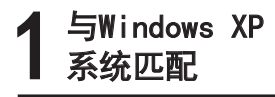

1.启动蓝牙扫描仪,长按蓝牙扫描仪8秒 以上或扫配对条码,将进入【配对模式】 ,连接指示灯(蓝色)将快速闪烁 2.在电脑控制面板中找到蓝牙,打开蓝牙 面板,点击添加按钮 3.选中"我设备已经设置并且准备好,可 以查找",点击下一步 4.出现添加Bluetooth设备向导对话框, 对话框中应该出现一个Gerneral Bluetooth HID Barcode设备图标 5.双击Gerneral Bluetooth HID Barcode设备图标,出现密匙对话框,选择 不使用密匙,下一步,将开始安装驱动程 序 6.安装成功后Bluetooth设备里多了一个 Gerneral Bluetooth HID Barcode设备 ,同时蓝牙扫描仪短鸣一声,到此蓝牙适 配器安装完毕 7.配对成功,蓝牙扫描仪指示灯蓝色灯常 亮。

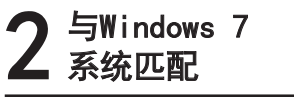

1.启动蓝牙扫描仪,长按蓝牙扫描仪按钮8 秒以上或扫配对条码,将进入【配对模式】 ,连接指示灯(蓝色)将快速闪烁

2.在电脑控制面板中找到"设备和打印机" ,点击"添加设备",

3.出现添加Bluetooth设备向导对话框,对 话框中应该出现一个Gerneral Bluetooth HID Barcode设备图标

4.右键单击"Gerneral Bluetooth HID Barcode"设备图标"属性"选项, 出现属 性对话框,点击确认。此时电脑提示正在安 装驱动

5.等待电脑安装驱动完毕,蓝牙扫描仪指示 灯(蓝色)常亮,表示蓝牙扫描仪和电脑连 接成功

### 3 与Windows 8/Windows 10 系统匹配

1.启动蓝牙扫描仪,长按蓝牙扫描仪按钮8秒以 上或扫配对条码,将进入【配对模式】,连接 指示灯(蓝色)将快速闪烁

2.打开控制面板,点击"添加设备",电脑将 会搜到Gerneral Bluetooth HID Barcode的设 备

3.双击该设备或者点击下一步,电脑会自动安 装驱动

4. 驱动安装完毕, 蓝牙扫描仪指示灯(蓝色) 常亮,或者条码枪短鸣一声,表示蓝牙扫描仪 已成功连接到电脑

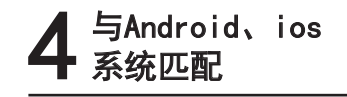

1.启动蓝牙扫描仪,长按蓝牙扫描仪按 钮8秒以上或扫配对条码,将进入【配对 模式】,连接指示灯(蓝色)将快速闪 烁

2.在设备中打开蓝牙,搜索到Gerneral Bluetooth HID Barcode

3.点击该蓝牙设备,进入配对状态

4. 配对成功, 蓝牙扫描仪指示灯蓝色灯 常亮。

# 常见问题

- ▶ 蓝牙扫描仪与安卓手机连接不上怎么办? 确认手机为android 3.0以上就可以直接连接
- 为什么部分条码扫描不了?

因为部分不常用的条码在出厂时默认设置是关闭的,您只要开启相 应条码设置就可以正常扫描了,如果您不知道相应条码类型,请联系 生产厂商

为什么配对后条码无法上传到电脑或者手机?

1.确认是否已经配对成功,配对成功蓝牙扫描仪LED显示是蓝色 2.是否已经开启了盘点功能(盘点模式下条码不会自动上传,需要 手动扫相应的条码上传)

▶ 电脑或手机搜索不到蓝牙扫描仪怎么办?

1.确认蓝牙扫描仪处于开机状态

2.确认蓝牙扫描仪处于匹配状态,匹配状态下指示灯(蓝色)会闪 烁

- ▶ 蓝牙扫描仪已经和手机或电脑连接过, 怎么再次与该手机或电脑配 对?
	- 1. 在电脑蓝牙面板中选择已配对的蓝牙扫描仪,点击"删除"按钮 (或在手机蓝牙中取消已配对的蓝牙设备)

2.设置蓝牙扫描仪,使蓝牙扫描仪进入配对状态(有以下两种方式) (1)打开蓝牙扫描仪,长按8秒直到蜂鸣器短鸣2次,蓝牙指示灯 (蓝色)快速闪烁 (2)扫描条码"进入配对模式",指示灯(蓝色)快速闪烁 3.最后按照前面相应系统的步骤操作即可

▶ 重新插拔蓝牙适配器或者重启手机蓝牙后不能自动连接怎么办? 确保电脑或者手机没有和其他蓝牙设备连接过的情况下,重新启动蓝牙 扫描仪即可自动连接

- ▶ 为什么从SPP模式转换成HID模式时连接不上设备? 确认该设备是否已连接过HID模式,如连接过,请在蓝牙搜索设备中忽 略已连接过的设备名称,重新配对连接
- ▶ 如何更改更多的扫描设置 请联系生产厂商

### 免费声明

对于超越我们责任能力范围的自然灾害(如: 地震、水灾等)而导致的损失,本公司不承担 任何责任。

在任何情况下,对于伴随本产品的使用而带来 的任何损失(包括依照手册说明使用而导致的 损失),诸如:公司利润的损失、信誉损失、 营业中断、或存储数据的丢失/改变等,以及因 此导致的任何特别的、意外的、连带的或间接 的损失,本公司不承担任何责任。 对由于不当使用非本公司指定的通讯硬件或软 件而导致的损失,本公司不承担任何责任。 对于通过使用本产品获得的讯息、数据、档案 或其它产品与服务,本公司不提供任何形式的 保证与技术支持,且对于用户对这些讯息、数 据、档案或其它产品与服务的使用,不承担任 何责任。 对于通过本产品使用的第三方软件,本公司不

承担任何形式的担保与技术支持责任。 本手册的内容依照"现状"提供。除非适用法 律另有规定,否则本公司不对本文档的准确性 、可靠性和内容做出任何类型的、明确的或默 许的保证。